# **WL892 User Manual**

WiFi camera

Android version

## **Camera Overview**

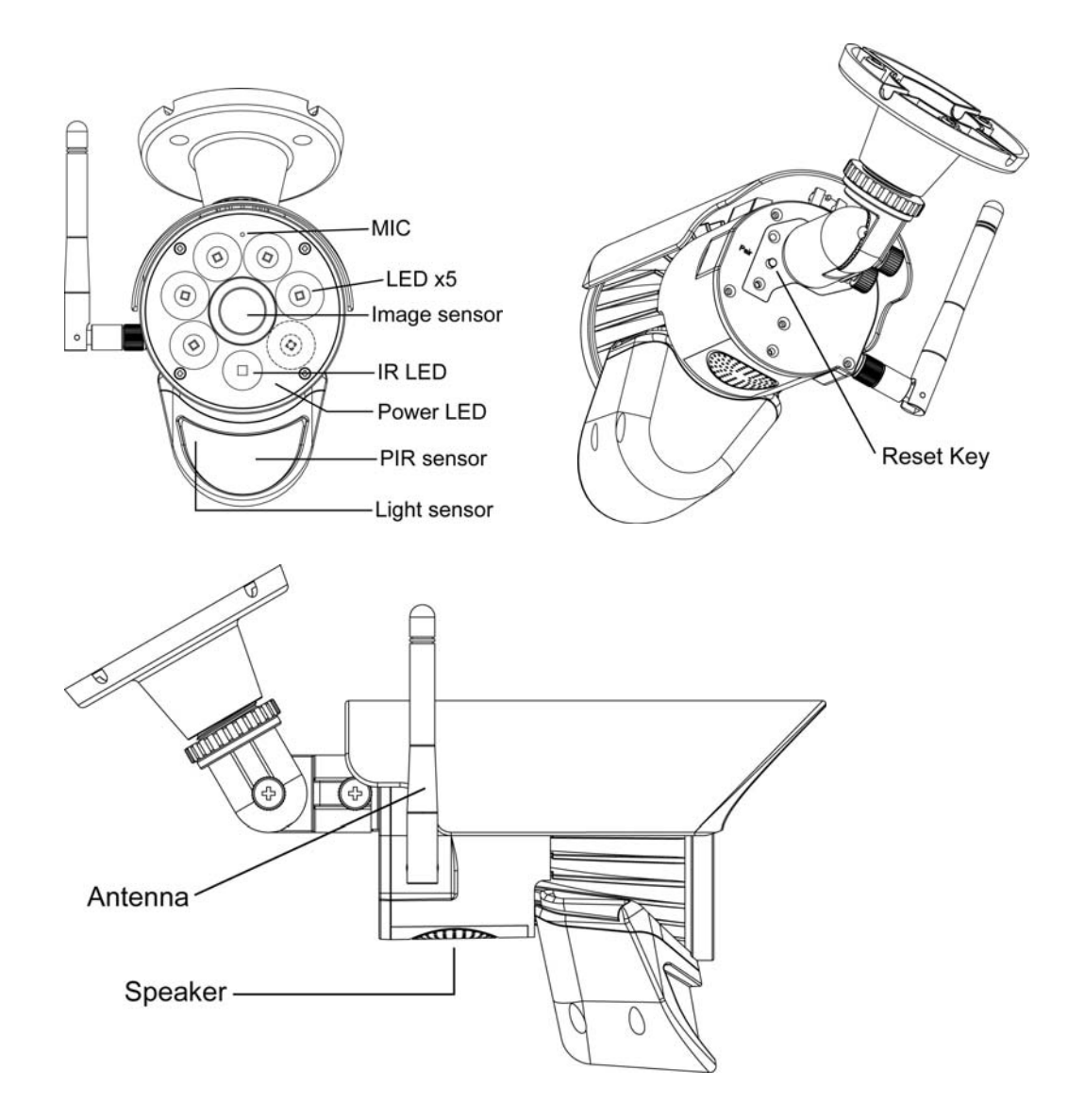

## **Getting Start**

1. Go to App store to download and install **My HomeView** into your Android phone (support Android 4.1 or above).

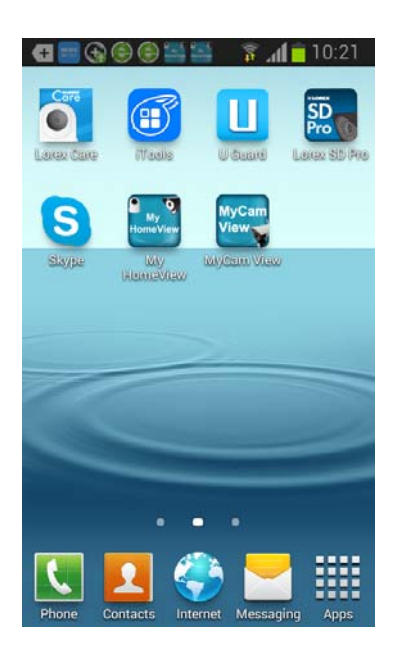

### **2 Install and set up the camera**

- 1) carefully unpack the camera
- 2) Attach power adapters to the cameras. Plug into power
- 3) Press " reset" button on the back of the camera, the power LED flash quickly
- **3 There are two options to connect the camera with cell-phone: direct connection and internet connection**

#### **3.1 Internet Connection**

1) Make sure cell-phone is connected to the local network and the power LED of the camera is in fast flash mode.

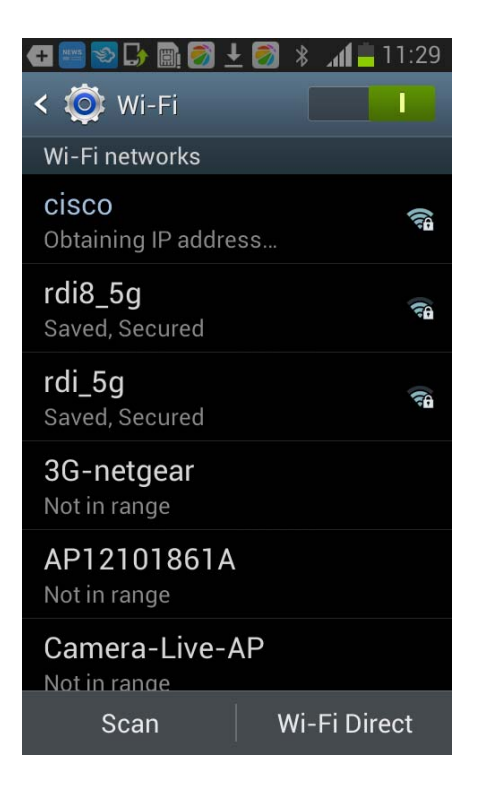

**2)** Enter **My HomeView,** press"+" to add camera, and touch **smart config** 

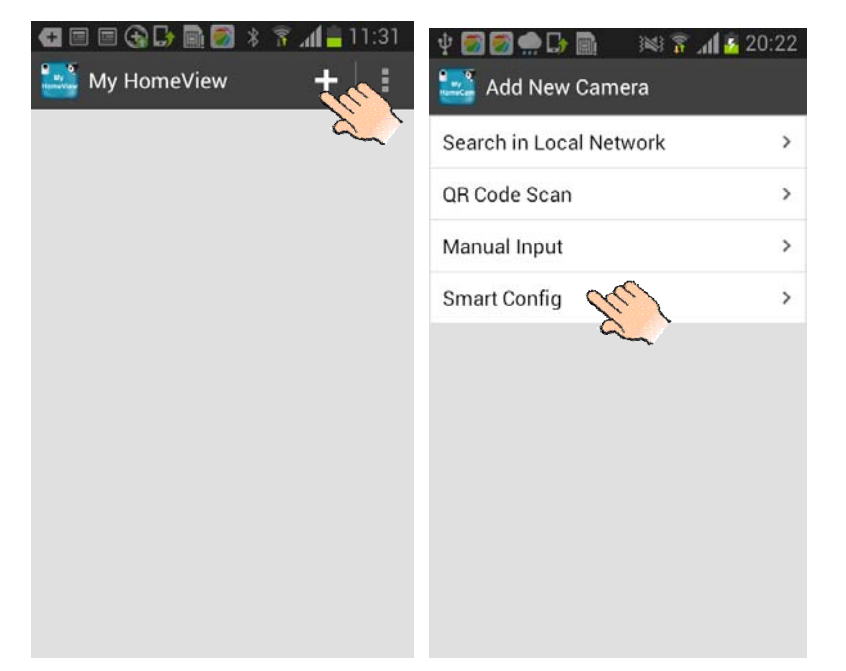

3) Input the local network password on the pop-up, then input camera password (000000) on next pop-up, touch "save" to complete the connection

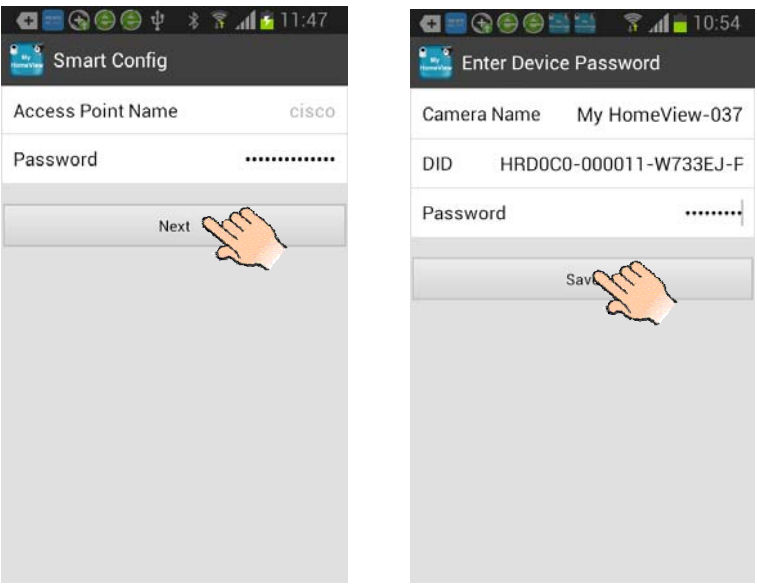

**Notice:** while you first add the camera, to make the camera password more secure, you need to change the password. Reset the new password and touch "**Save"**.

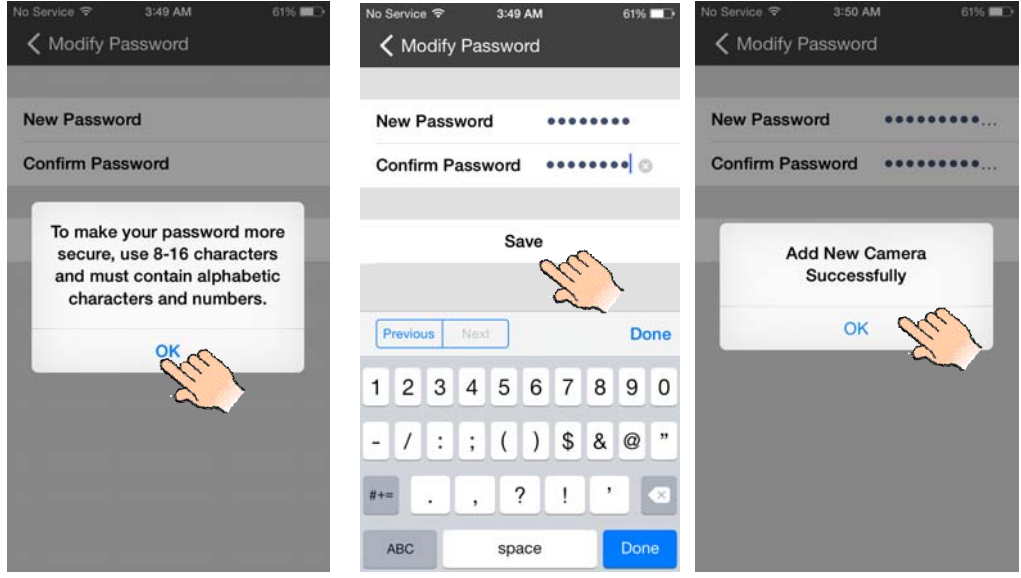

#### **3.2 Direct connection**

1) Press the "reset" button on the camera, the power LED will light up continuously.

2) Press "setting button" of your cell-phone to search the camera Wi-Fi, touch the camera Wi-Fi to connect.

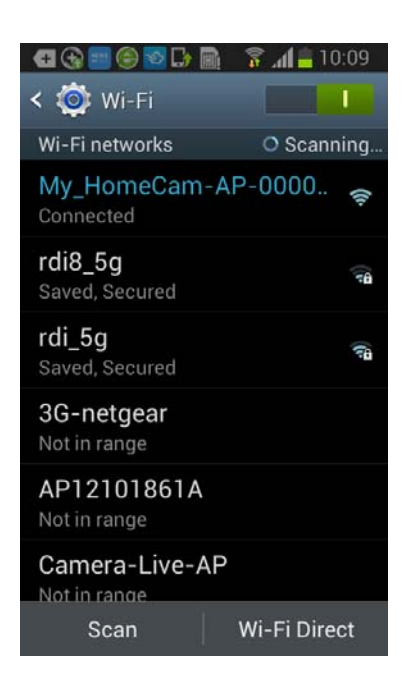

3) Enter **My HomeView,** and touch "+" to add the camera.

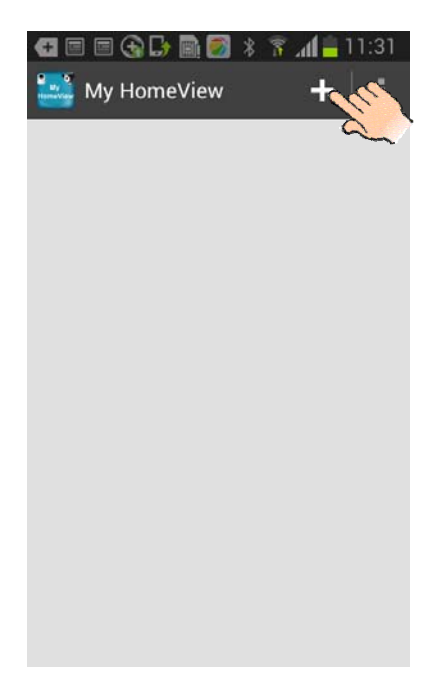

4) There are three ways to complete direct connection: search in local network, QR code scan, manual input.

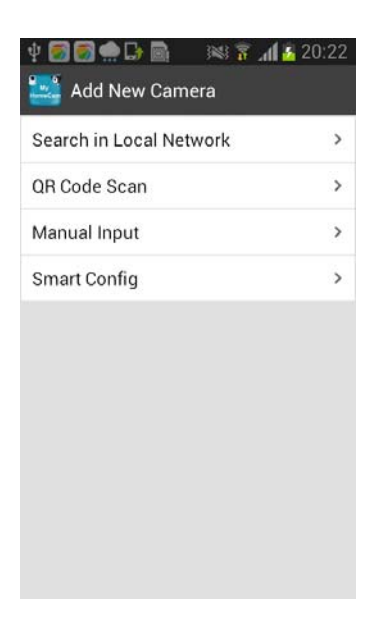

#### a. Search in Local network

Touch " Search in local network", it will automatically search the camera, then touch the selected camera and get the camera name and DID, input the camera password(000000) and press "**Save**" to complete the connection.

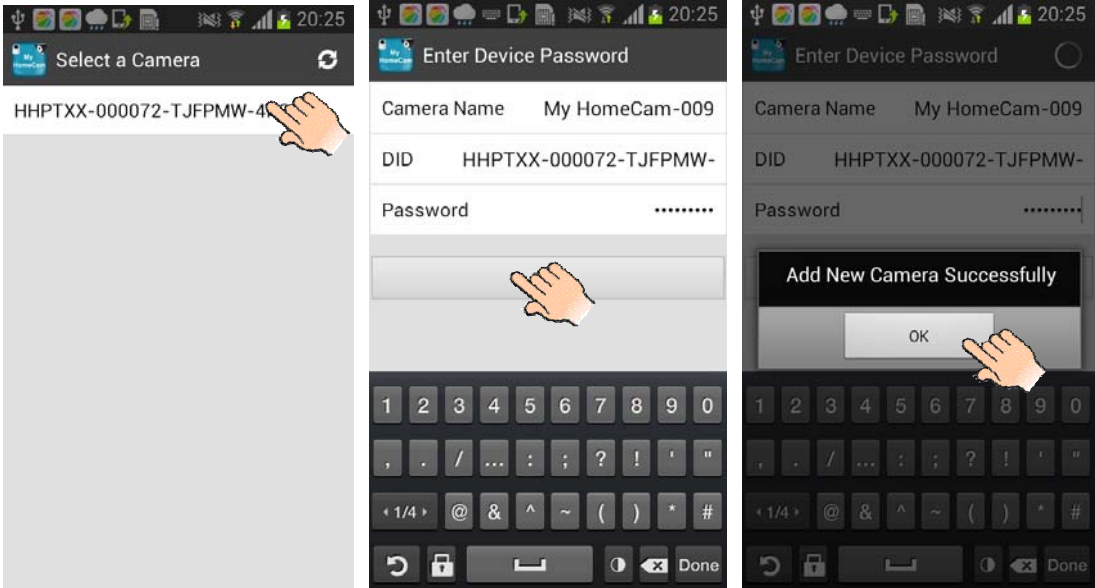

#### b. QR code scan

Touch **QR code scan**, and scan the QR code attached on the back of the camera, then get the camera name and DID, input the camera password( 000000) and touch "**Save**" to complete the connection.

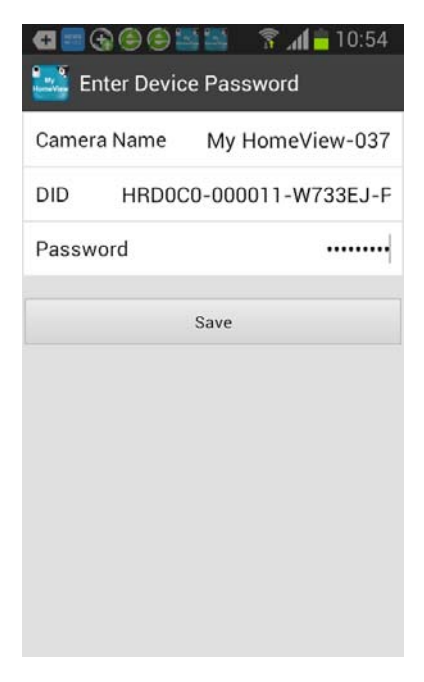

#### c. Manual input

Touch **Manual input**, and get the camera name, input the DID attached on the back of the camera and camera password (000000), then touch "**Save**" to complete the connection.

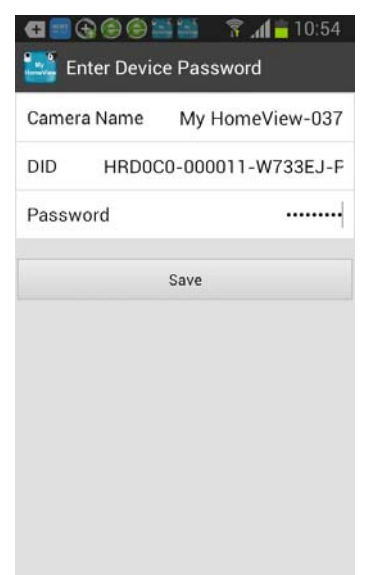

In any mode (power LED in any mode), press and hold the camera reset button for more than 5 seconds will change camera to factory default mode, power LED will be in fast flash mode.

#### 4 In Live View

While the connection is completed, you can see the live video on the phone.

4.1 There are seven icons on live video.

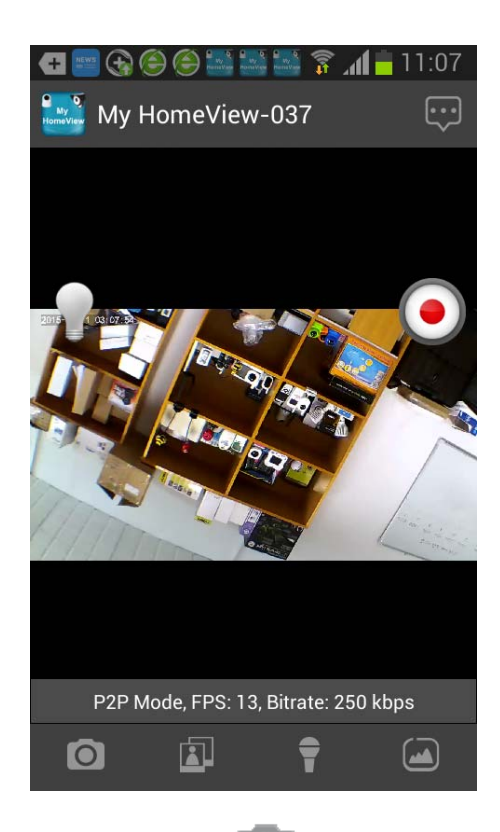

- 1Snap shot Icon  $\overline{\mathbf{O}}$  : Touch this button, the video image you are watching will be saved automatically on your smart phone memory card .
- 2 View icon  $\blacksquare$ : press this icon to view Snapshot photos already taken
- 3 Talk-back icon  $\blacksquare$ : press this icon to activate the two-way communication function 4 Resolution Setting : tap this button to set video quality (High or Low)

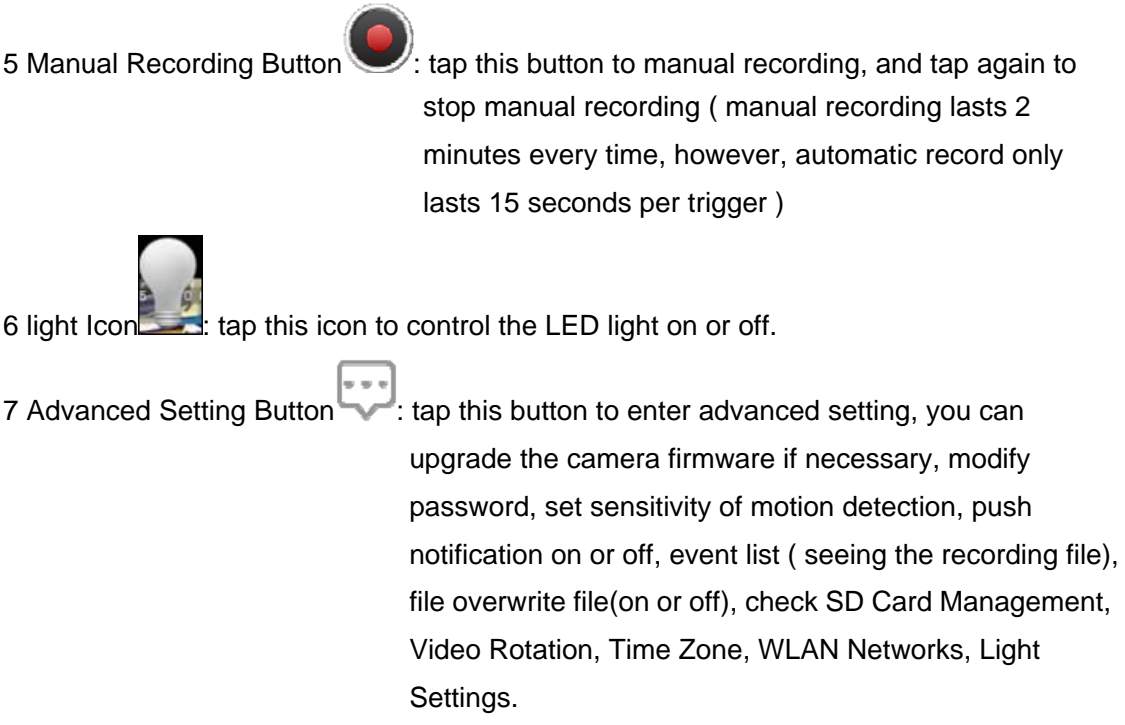

### 4.2 Some Important Submenus In Advanced Setting

1) Event list: touch "Event list" to check the recording file, the recorded videos enable to be selected by time.

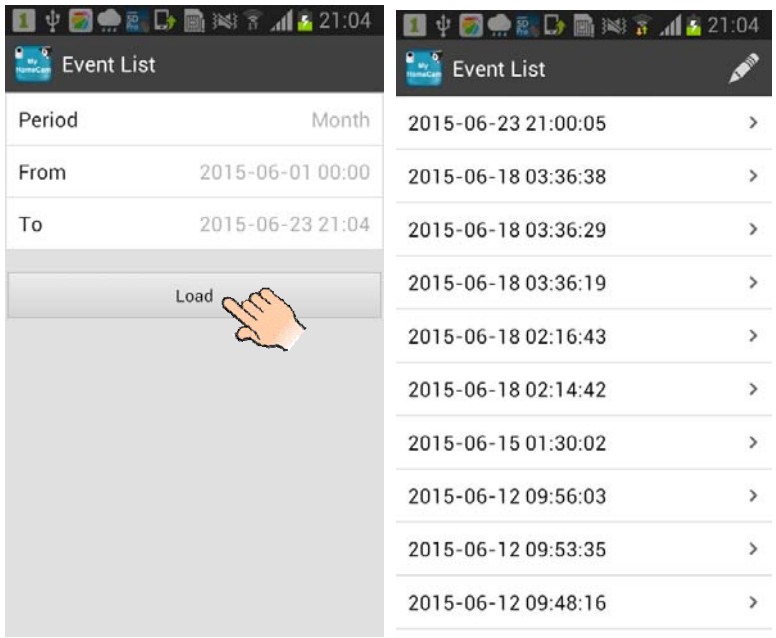

2) Video Rotation: the camera can be placed on a flat surface, wall or ceiling, you need to set the video rotation (Normal, Flip Horizontally, Flip Vertically, 180 degree) for better video image.

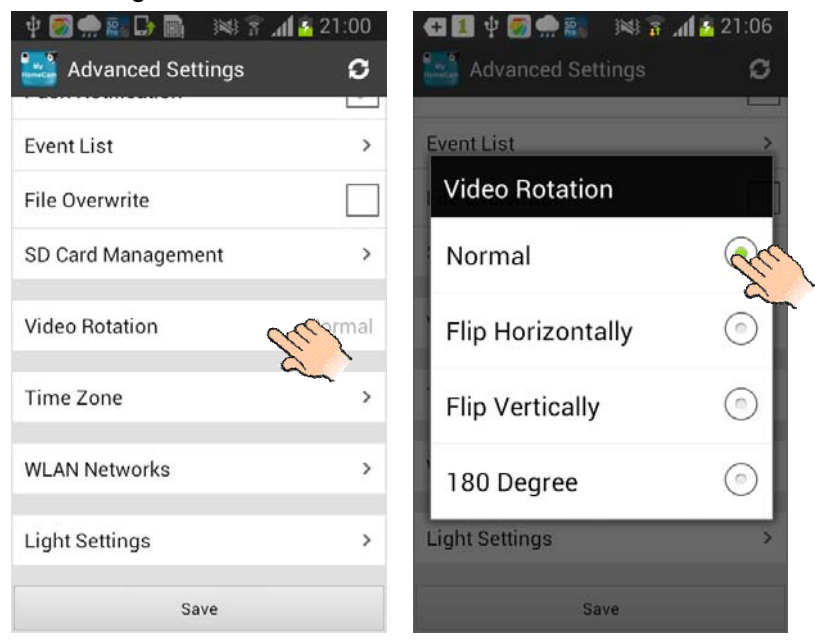

2) WLAN Networks: when your cell-phone and camera are in direct connection, you can use WLAN network to choose a local router for the WF692, and change the camera to internet mode.

Touch **WLAN Networks** and select the local network, input your local Wi-Fi password. Press "Save" to complete setting.

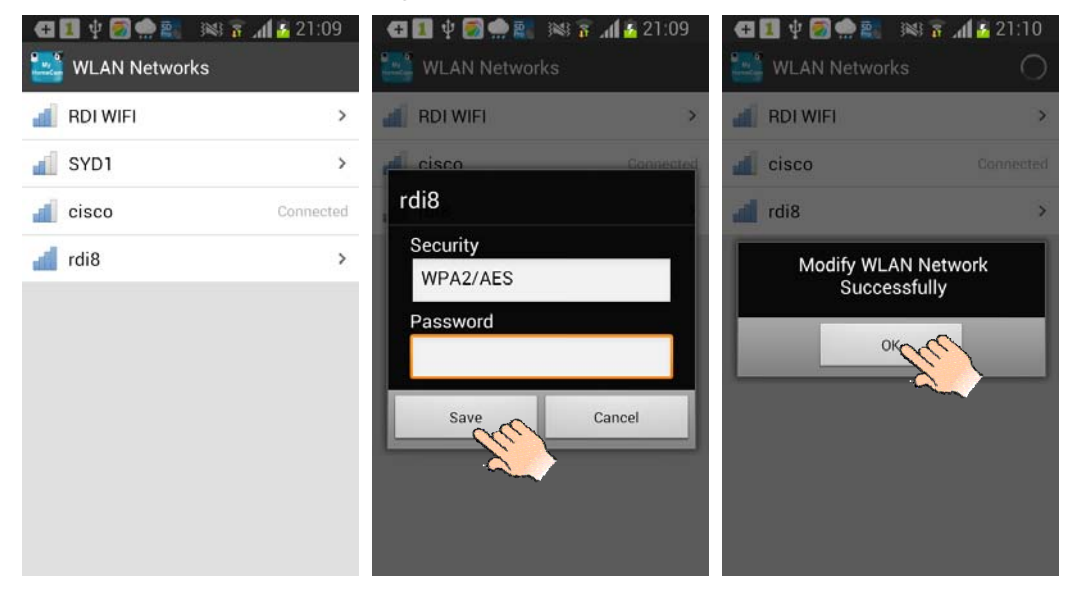

While the camera is connected to the router, please restart the camera, and you will enable to use any Wi‐Fi or GSM signal to see the video from the app.

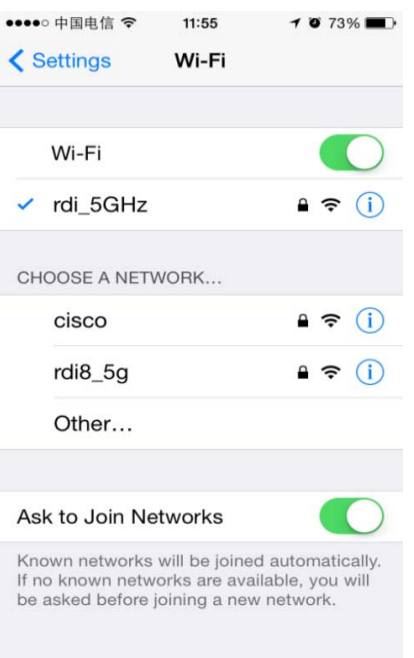

4) Light Setting: you can set duration of the camera light (off, 1 minute, 3 minutes, 10 minutes), Dimmer ( 25%, 50%, 75%,100%)and Timer( the time for light on or off, repeat) as per your preference.

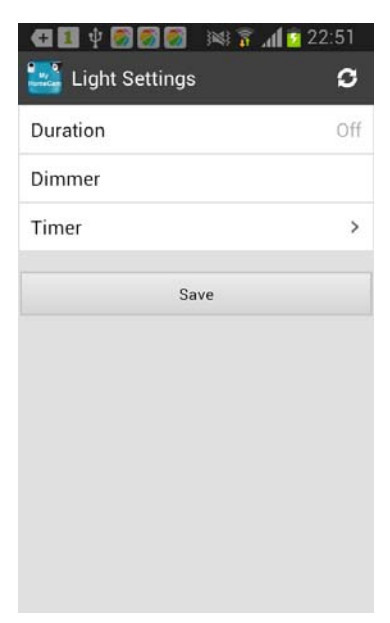

# **5 . Notice**

1 if you want to delete the camera, you can touch the right icon of the connected camera , and then choose delete.

 $\overline{\mathbf{3}}$  and  $\overline{\mathbf{10}}$  10:37

4

My HomeCam-<br>WF692-011#

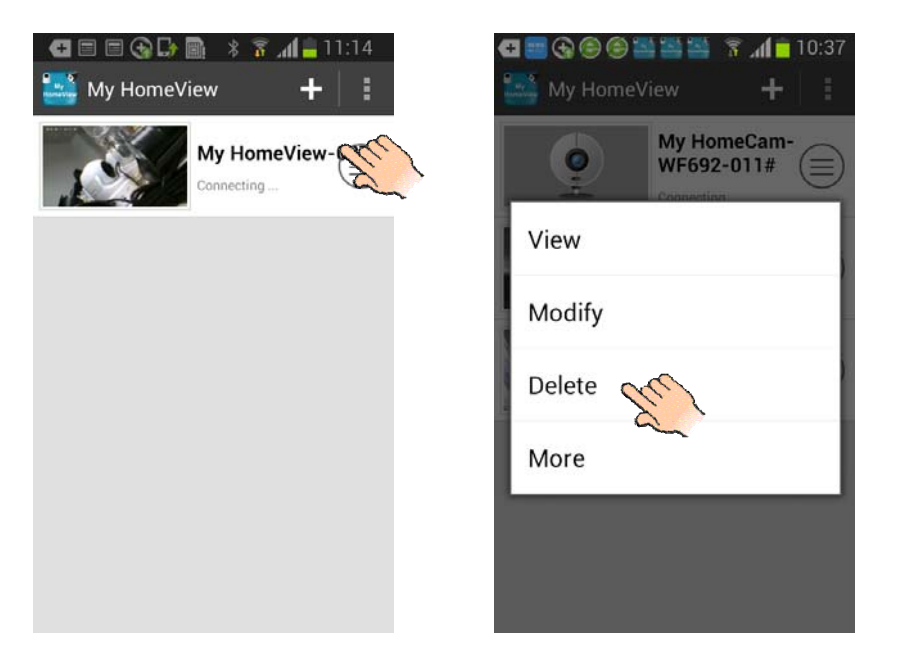

2 You can inter the advanced setting directly by touch the icon of the connected camera, and choose more. Details as following pictures show.

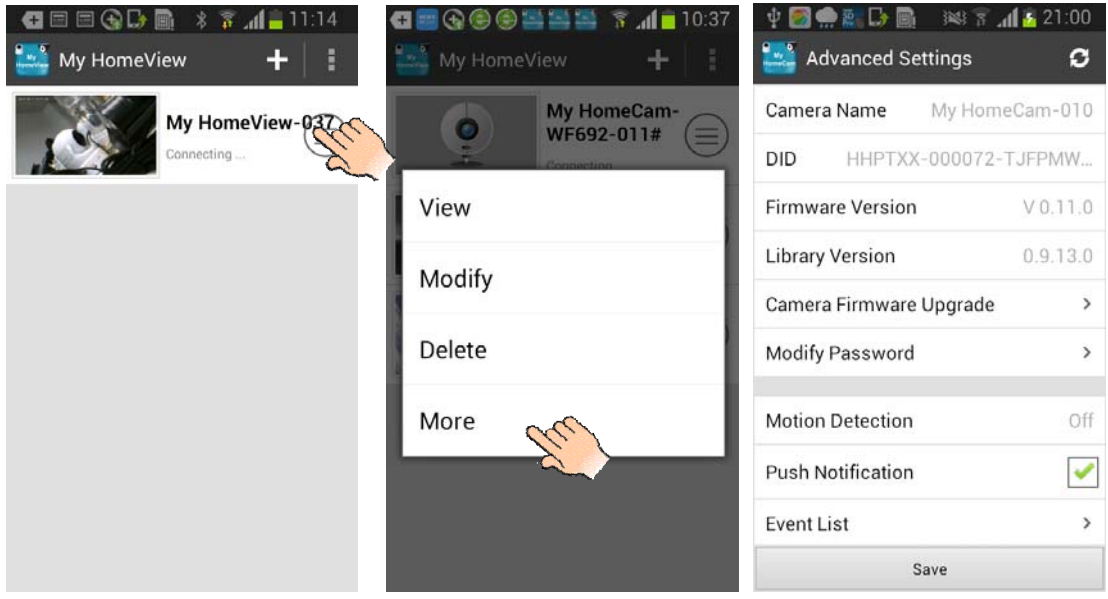

3 Once the advanced setting is completed, please remember to Press " Save"and "OK" to preserve the setting.

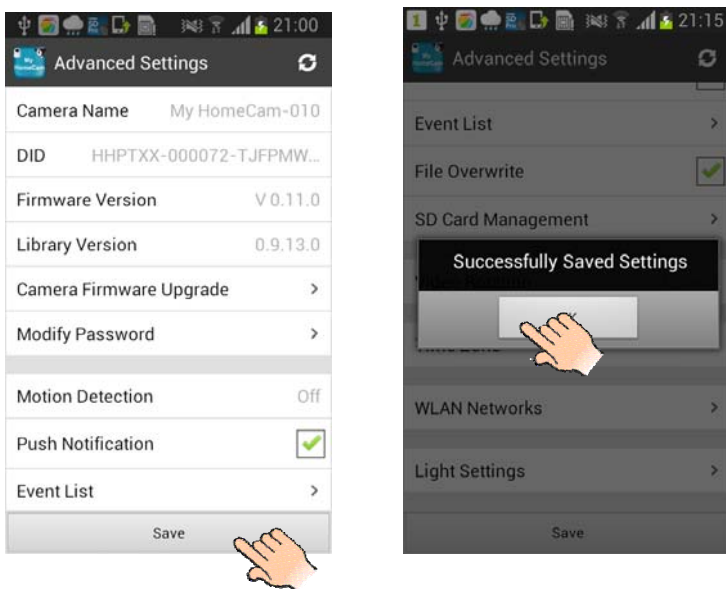

4 Default Wi-Fi Camera: press " reset" button of the camera for more than 5 seconds and then release, the power LED will flash quickly. The default setting completes.

5 While the camera is in lost connection, please press the screen and pull down, it will automatically reconnect (refresh).

### **Specification**

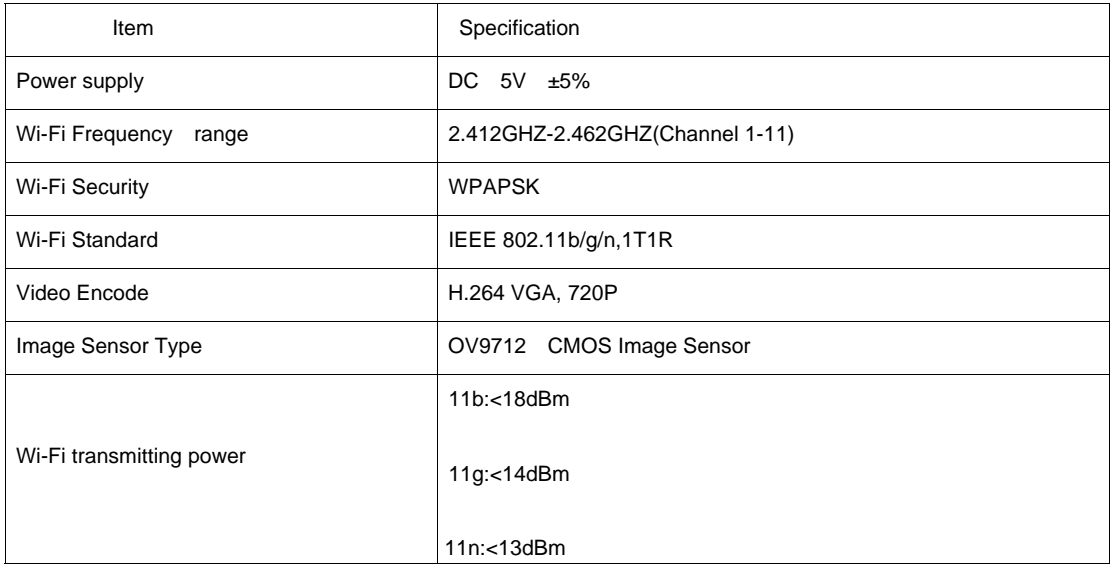

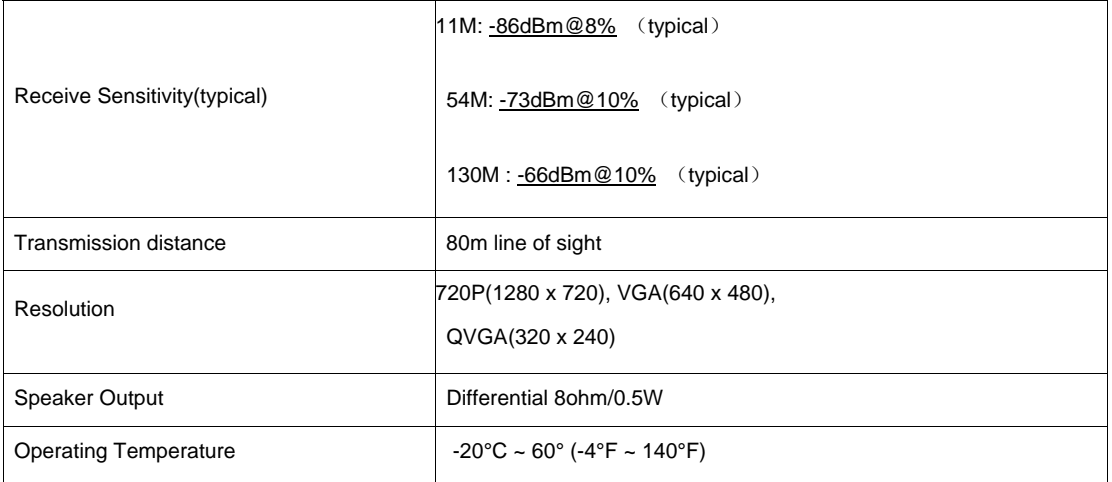